# **JVC**

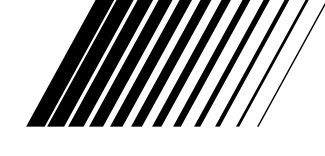

### **IMPRESORA DE SISTEMA DIGITAL**

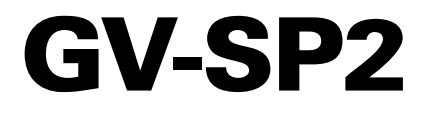

**CASTELLANO**

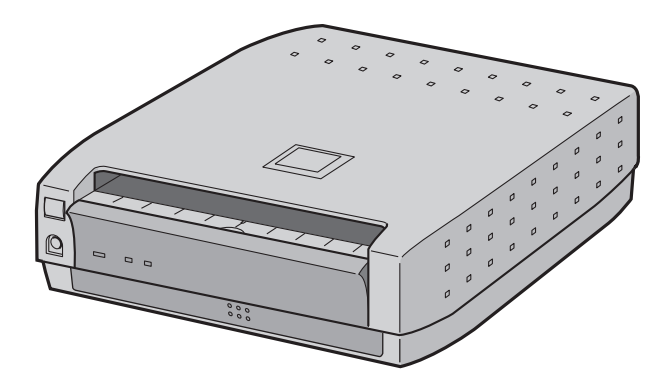

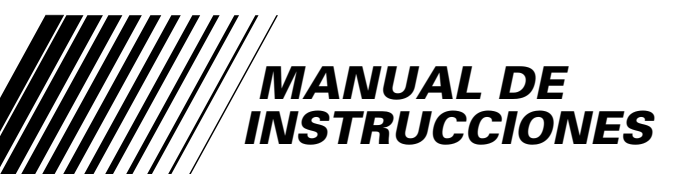

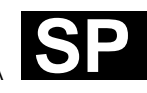

LYT0546-005A

## $2 \Omega$

#### **Estimado cliente:**

Le agradecemos la adquisición de esta impresora de sistema digital. Antes de utilizarla, lea la información y precauciones de seguridad contenidas en las siguientes páginas para utilizar este impresor con seguridad.

#### **Uso de este manual de instrucciones**

- Todas las secciones principales y subsecciones están listadas en el índice  $(\Box \vec{r})$  pg. 4).
- Las notas aparecen al fin de la mayoría de las subsecciones. No deje de leerlas.
- Las características/operaciones básicas y avanzadas están separadas para facilitar la referencia.

#### **Le recomendamos que . . .**

- … se refiera a "Controles, indicadores y conectores"  $(\mathbb{Z} \text{ g}, 5)$  y que se familiarice con la ubicación de los botones, etc. antes de utilizar la impresora.
- … lea con atención las precauciones de seguridad y las precauciones siguientes. Las mismas contienen información extremadamente importante referente al uso seguro de su nuevo impresora de video digital.

Le recomendamos leer detenidamente las precauciones de la página 3 antes de utilizar la unidad.

Cuando el equipo esté instalado en un mueble o en un estante, asegúrese de que tenga suficiente espacio a todo su alrededor para permitir una buena ventilación (10 cm o más en ambos lados, en la parte superior y en la posterior).

No tape los agujeros de ventilación.

(Si los agujeros de ventilación están tapados por un periódico, paño, etc., el calor tal vez no pueda salir.)

En el aparato no deberá colocarse nada que tenga llama como, por ejemplo, velas.

Cuando tire las pilas deberá tener en consideración los problemas ambientales, y deberá cumplir con los reglamentos o las leyes pertinentes; deberá seguirse estrictamente la forma recomendada para tirar las pilas.

El aparato no deberá exponerse a goteos ni salpicaduras.

No utilice este equipo en un cuarto de baño ni en lugares donde haya agua.

Tampoco ponga ningún recipiente con agua u otros líquidos (como cosméticos o medicinas, floreros, plantas en macetas, tazas, etc.) encima de este aparato.

(Si se permite que entre agua u otros líquidos en este equipo podrá producirse un incendio o descarga eléctrica.)

### **PRECAUCIONES DE SEGURIDAI**

**ADVERTENCIA: PARA EVITAR RIESGOS DE INCENDIOS O ELECTROCUCIONES, NO EXPONGA ESTE APARATO A LA LLUVIA O HUMEDAD.**

#### **ATENCION**

- Le recomendamos que desconecte el cordón de alimentación del tomacorriente de CA cuando no vaya a utilizar la unidad por mucho tiempo.
- En el interior del aparato hay alta tensión. En caso de reparaciones, acuda a técnicos de reparaciones calificados. Para evitar riesgos de electrocución o incendio, desenchufe el cordón de alimentación del tomacorriente antes de conectar o desconectar cualquier cable de señal o antena.

El botón STANDBY/ON U/I no interrumpe completamente la alimentación principal, sino que conecta y desconecta la corriente de funcionamiento. "  $\bigcup$  " indica la espera de la alimentación eléctrica y " I " indica la conexión de la alimentación.

El tomacorriente de alimentación debe estar instalado cerca de la unidad y debe tener fácil acceso.

#### **NOTA:**

La placa indicadora (placa del número de serie) y la precaución de seguridad están en la parte inferior y/o en la parte trasera de la unidad principal.

### **PRECAUCIONES**

Si percibe humo o un olor particular proveniente de la impresora, desconecte la alimentación y desenchúfela

INMEDIATAMENTE. El usar la impresora en estas condiciones puede producir incendios o choques eléctricos. Póngase en contacto con su agente de JVC. NO intente repara la falla.

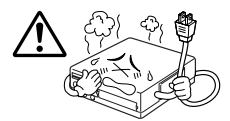

NO inserte objetos extraños dentro de la impresora, ya que

esto puede producir choques eléctricos o incendios. Si se introduce accidentalmente otro objeto que no sea el papel para imprimir, desconecte la alimentación de la impresora, desenchufela y póngase en contacto con su agente de JVC.

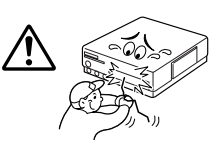

Tome precauciones cuando traslada la impresora. Si deja

caer la unidad, no intente utilizarla. Si durante el uso percibe que el gabinete está dañado, desconecte la alimentación de la impresora, desenchúfela y póngase en contacto con su agente de JVC. El usar la impresora en estas condiciones puede producir incendios o choques eléctricos.

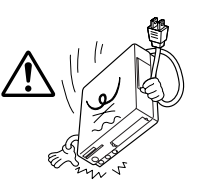

NO coloque objetos pesados sobre el cordón de alimentación

de la impresora ni deje el cordón cerca de aparatos que generan calor, ya que el hacerlo puede dañar el cordón. Cuando desenchufe la impresora NO tire del cordón. Sostenga el enchufe y extráigalo del tomacorriente de CA. El usar la impresora con el cordón de alimentación dañado puede producir incendios, choques eléctricos o fallas de funcionamiento de la unidad.

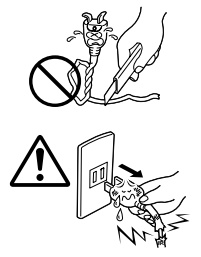

NO extraiga la cubierta ni intente reparar o modificar la

impresora. Dentro de la unidad hay componentes de alto voltaje y por ello existe riesgo de choques eléctricos o fallas de funcionamiento de la unidad. Si ocurre algún problema, póngase en contacto con su agente de JVC.

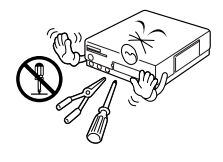

Asegúrese de tener fácil acceso al tomacorriente de CA, en el cual la impresora está enchufada, de manera que esta

pueda ser inmediatamente desenchufada, en caso de emergencia. Conecte el enchufe de alimentación de la impresora a un tomacorriente de CA diferente del televisor y de la grabadora de video.

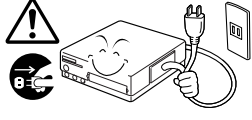

#### **ACERCA DE LAS CABEZAS TERMICAS**

- Las cabezas térmicas, necesarias para la impresión, están ubicadas dentro de la unidad. Las cabezas se calientan mucho, no las toque evitar quemaduras y heridas.
- Cuando se utiliza la impresora durante largos períodos, las cabezas térmicas se desgastan y agrietan tal como las cabezas de los VCR. Por este motivo, la calidad de impresión se reduce gradualmente. Cuando note una reducción de calidad, es posible que las cabezas tengan que ser reemplazadas. Consulte con su agente de JVC.

#### **CONDENSACION DE HUMEDAD**

Si se produce condensación dentro de la impresora, la misma puede adherirse al papel para imprimir durante la impresión, produciendo baja calidad y atascamientos del papel. Si usted piensa que pueda haber condensación dentro de la unidad, déjela almacenada durante 2 horas por lo menos (con la alimentación conectada) para secarla. Si el papel se atasca dentro de la unidad, extráigalo antes de desconectar la alimentación. El papel para impresión almacenado puede estar húmedo y no debe ser utilizado para imprimir.

- Es posible que ocurra condensación en las siguientes circunstancias:
	- 1) En una sala dónde se haya encendido un calentador
	- 2) En la ruta directa de una corriente de aire frío proveniente de un acondicionador de aire
	- 3) Cuando cambia la unidad de un lugar frío a un lugar tibio.

#### **POLVO**

Es posible que se noten leves líneas o manchas de color sobre los impresos debido al polvo o a las partículas que se adhieren al papel, o a las variaciones extremas de temperatura.

#### **No cumplir con las siguientes precauciones puede dañar la impresora:**

- **1. NO coloque la impresora en las siguientes situaciones:**
	- Ningún medio ambiente sujeto a temperatura o humedad extrema.
	- A la luz directa del sol
	- En un lugar polvoriento
	- En un lugar donde haya se generen fuertes campos magnéticos
	- Sobre una superficie inestable o sujeta a vibración
- **2. NO bloquee los orificios de ventilación de la impresora.**
- **3. NO coloque objetos pesados sobre la impresora.**
- **4. NO coloque ningún recipiente con líquido que pueda derramarse sobre la impresora.**
- **5. EVITE que la impresora reciba choques violentos durante el transporte de la misma.**

#### **PRECAUCION:**

Los cambios o las modificaciones que no estén aprobados por JVC pueden invalidar la garantía.

### **CONTENID**

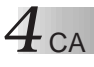

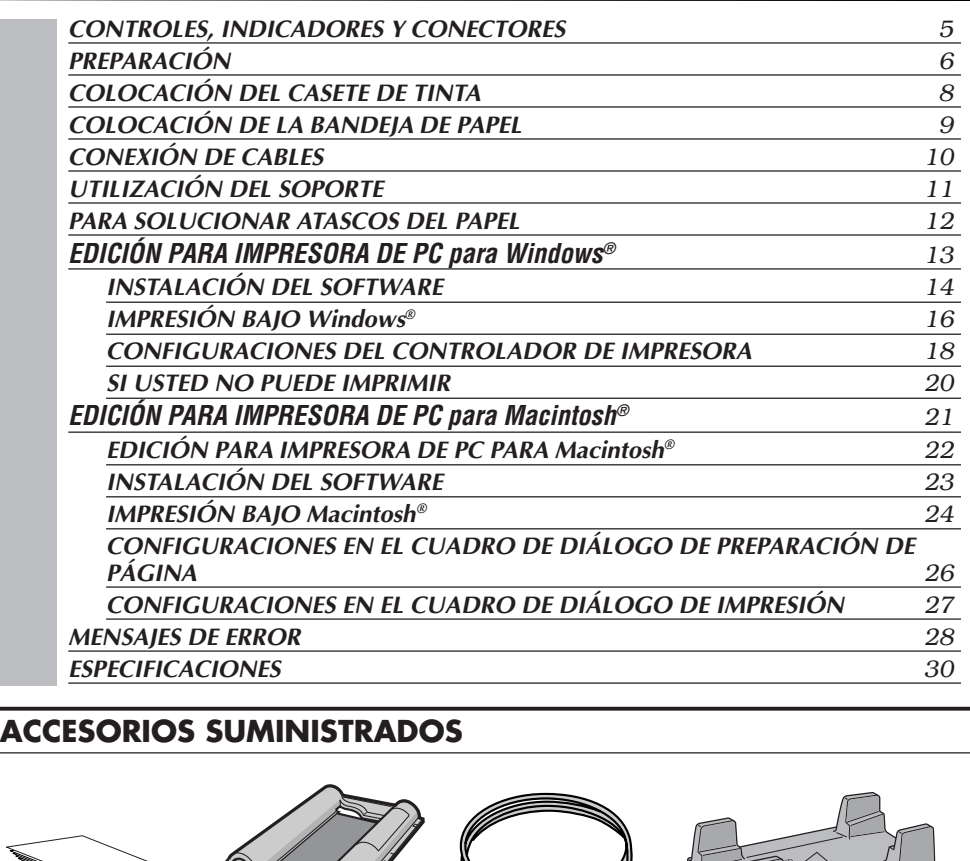

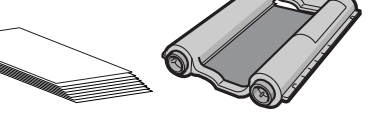

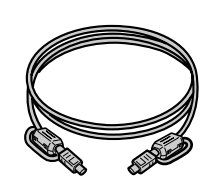

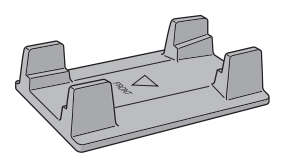

**Soporte**

**Paquete de hojas de papel para impresión a color**

**Cable de impresora Longitud: Aproximadamente 1,0 m Para conectar el equipo de video a la impresora.**

**•Papel de impresión normal (10 hojas) •Casete de tinta (10 impresiones)**

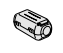

**CD-ROM •Controlador de impresora (Windows® y Macintosh®)**

**Núcleo de ferrita (1 pieza) Para cable USB**

**Cable USB (de venta en el comercio) Para conectar el PC y la impresora (Tipo de conector A-B)**

• Es necesario notar que puede ser ilegal la impresión de cintas o discos pregrabados sin el consentimiento del propietario de los derechos de autor de la grabación de video, programas regulares o por cable y cualquier obra literaria, dramática, musical o artística registrada en estos medios.

### **CONTROLES, INDICADORES Y CONECTORES** CA *5*

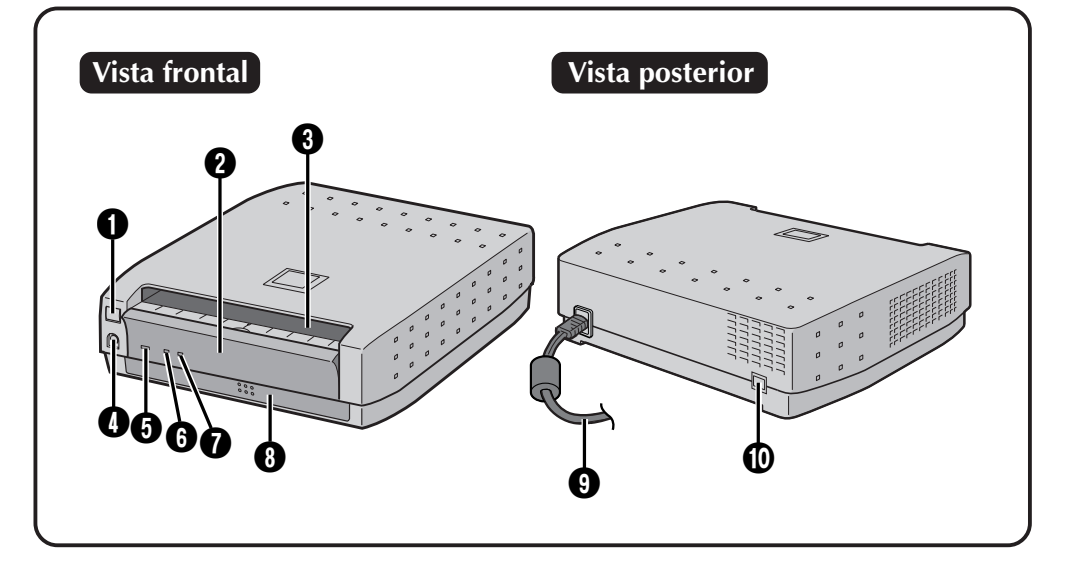

#### **1** Botón STANDBY/ON  $\bigcup$ /

• Activa y desactiva la impresora.

#### 2 **Puerta de acceso del casete de tinta**

• Abra esta puerta para colocar o retirar el casete de tinta.

#### 3 **Salida del papel**

• El papel impreso sale por aquí.

#### 4 **Conector de entrada PRINT DATA**

• Conéctelo al conector de salida de impresora de la videocámara utilizando el cable de impresora suministrado.

#### **6** Lámpara STANDBY/ON  $\bigcup$ /

• Se enciende cuando la impresora está encendida.

#### 6 **Lámpara PRINT**

- Parpadea cuando se reciben datos de imagen.
	- Se enciende durante la impresión.

#### 7 **Lámpara ERROR**

• Indica que ha ocurrido un error en la impresora.

Si está lámpara se enciende o empieza a parpadear, compruebe el mensaje que se visualiza en la videocámara.

#### 8 **Bandeja de papel**

• Inserte el papel por aquí.

#### 9 **Cable de alimentación**

• Se conecta a un toma tomacorriente corriente del hogar. Presione siempre el botón STANDBY/ON U/Ly desconecte la alimentación antes de desenchufar la clavija del cable de alimentación del tomacorriente.

#### 0 **Terminal USB**

• Se conecta al terminal USB del PC mediante un cable USB de venta en el comercio.

#### **Soporte de interfaz USB**

Esta impresora soporta USB (bus serial universal), la nueva interfaz serial estándar.

#### **Modo de ahorro de energía**

- 1. Para poner la impresora en el modo de ahorro de energía, mantenga presionado el botón STANDBY/ON **U/l** durante varios segundos mientras la alimentación de la impresora está desconectada.
- 2. Durante el modo de ahorro de energía, la alimentación de la impresora se desconectará automáticamente si la impresora deja de utilizarse durante un rato.
- 3. Para imprimir de nuevo después de desconectarse automáticamente la alimentación de la impresora, pulse una vez el botón de la alimentación y ésta volverá a conectarse.
- 4. Para volver a poner la impresora en el modo de ahorro de energía, repita el paso 1.

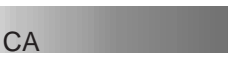

*6* CA **PREPARACIÓN**

**•Antes de imprimir, asegúrese de que todo está preparado y listo.**

**1 Prepare un paquete de hojas de papel para impresión a color (página 7).**

**2 Coloque el casete de tinta en la impresora (página 8).**

- **3 Coloque las hojas de papel para impresión a color en la bandeja de papel y coloque la bandeja (página 9).**
	- **Emplee hojas para imprimir y un casete de tinta del mismo paquete.**

**4 Conecte la fuente de imagen a la impresora (página 10).**

- **5 Enchufe el cable de alimentación de la impresora en un tomacorriente de CA y presione el botón STANDBY/ON**  $\bigcup$ **/l.** 
	- La alimentación se activará y se encenderá la lámpara STANDBY/ON **...**

**Esto completa los preparativos. Antes de imprimir, lea con mucha atención el manual de instrucciones del equipo de video conectado, y lea también las páginas 13 a 27 de este manual para conocer detalles de la impresión USB.**

### **Acerca de los paquetes de hojas para impresión a color (opcional)**

Es necesario emplear uno de los paquetes mostrados en la tabla a continuación:

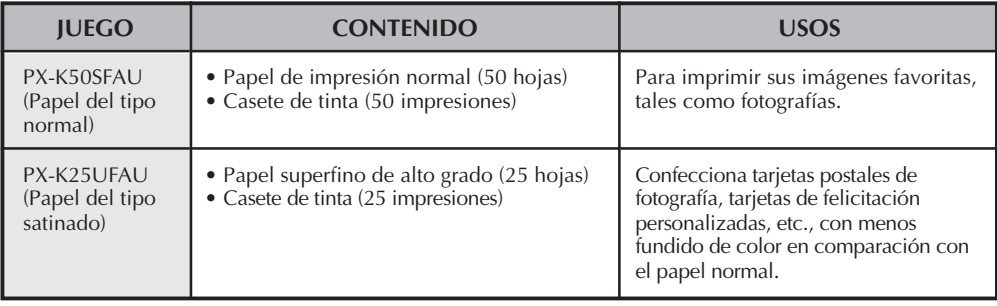

#### **Antes de imprimir**

- No toque el lado impreso del papel.
- Inserte el papel de impresión con la cara brillante hacia arriba (la cara sin imprimir) en la bandeja de papel. Si el papel se inserta con la cara equivocada hacia arriba podrá producirse un atasco del papel.
- No emplee papel doblado, arrugado, rizado o perforado en la impresora. Hacerlo puede causar atascos de papel u otros problemas de funcionamiento.
- No emplee papel húmedo o mojado. No será posible imprimir y puede haber atascamiento del papel.
- No toque ni extraiga la hoja de tinta del casete.
- Mantenga la hoja del casete de tinta fuera del alcance de los niños.
- Cuando el casete de tinta esté vacío, reemplácelo por uno nuevo. Un casete de tinta gastado no puede volver a utilizarse. No intente rebobinar el casete para reutilizarlo.
- No exponga el papel a altas temperaturas, humedad y/o a la luz solar directa.
- Usted puede escribir en el dorso de la hoja de impresión.
- Si desea escribir algo o adherir un sello en una hoja, espere hasta que termine la impresión. Si escribe o adhiere algo antes de imprimir, la impresora puede fallar.
- Lea detenidamente las precauciones en la caja del paquete de hojas de papel para impresión a color y en la parte trasera del paquete de hojas de papel para impresión a color.

#### **Después de imprimir**

• Si toca la impresión fresca con las manos húmedas, la imagen impresa puede decolorarse.

CA *7*

- Si la impresión absorbe solventes orgánicos de limpieza (alcohol, éter, acetona, etc.) los colores desteñirán.
- Si se adhiere una cinta de celofán o de PVC blando a la impresión, se producirá una reacción química que acelerará la decoloración.
- Cuando escriba en una hoja de impresión, asegúrese de emplear un lápiz o una tinta con base de aceite. Si aplica demasiada presión, dejará marcas en la hoja impresa.

#### **Almacenamiento**

- Evite almacenar las impresiones en áreas sujetas a altas temperaturas, humedad, cerca de un calentador o aparato que genere calor.
- No almacene las impresiones en carpetas de plástico blando. El hacerlo puede resultar en decoloración acelerada debido a la reacción química, o las impresiones pueden adherirse a la carpeta.
- No almacene 2 impresiones con los lados impresos en contacto, ya que las hojas pueden adherirse.
- Almacene el papel de impresión en su caja colocada sobre una superficie nivelada. De lo contrario el papel para imprimir puede rizarse o doblarse lo que puede resultar a su vez en atascamientos del mismo dentro de la unidad.

 $8$  ca

### **COLOCACIÓN DEL CASETE DE TINTA**

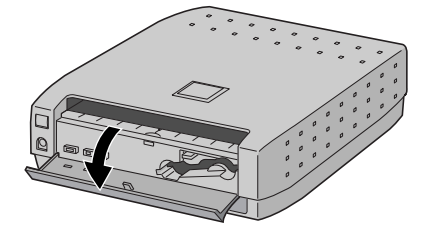

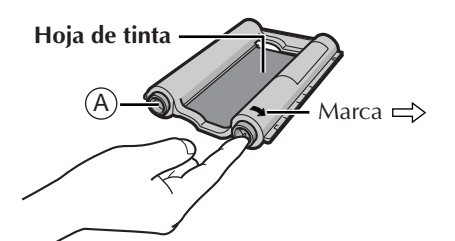

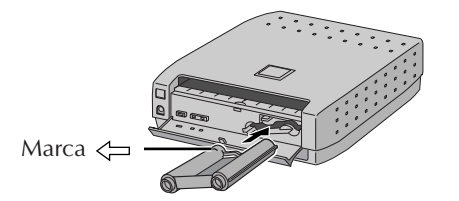

Instale el casete de tinta suministrado con el paquete de hojas para impresión a color disponible opcionalmente.

#### **1 ABERTURA DE LA PUERTA DEL CASETE**

Tire de la puerta en el sentido indicado por la flecha para abrirla.

#### **2 TENSIÓN DE LA PARTE FLOJA**

Quite el material de embalaje que bloquea los rodillos.

Gire el rodillo del lado de la marca  $\Rightarrow$  en el sentido de la flecha.

No gire la parte marcada con **A** .

#### **3 COLOCACIÓN DEL CASETE DE TINTA**

Inserte el casete de tinta con la marca  $\leftarrow$  del extremo que se introduce en la impresora hacia la izquierda. La marca  $\leq$  apunta hacia la lámpara de alimentación. Empújelo hasta que escuche un "clic".

#### **4 CIERRE DE LA PUERTA DEL CASETE**

Al cerrar la puerta completamente se escuchará un "clic".

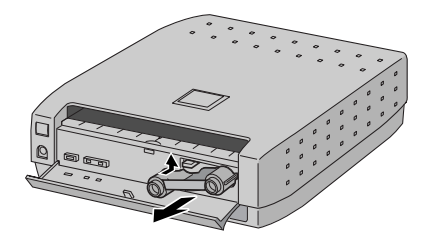

#### **Extracción del casete de tinta**

Empuje hacia arriba la palanca de bloqueo. El casete de tinta queda desbloqueado y puede ser extraído.

#### **PRECAUCIÓN**

No coloque los dedos dentro del espacio para almacenamiento del casete de tinta. El hacerlo puede causar quemaduras o heridas.

### **COLOCACIÓN DE LA BANDEJA DE PAPEL**

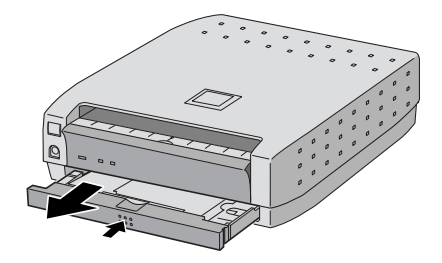

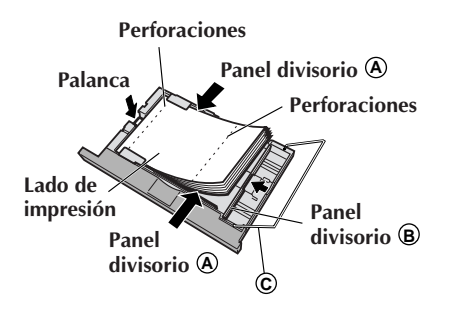

### CA *9* **Extracción y colocación de la bandeja de papel**

- Empuje la bandeja levemente para destrabar el cerrojo, luego extráigala.
- Para colocar la bandeja del papel, insértela hasta que oiga que queda bloqueada en su posición.

#### **Colocación del papel en su bandeja**

- **1.** Ajuste el panel divisorio **A** según el tamaño del papel.
- **2.** Presione hacia abajo la palanca e inserte el papel.
	- Coloque el papel con la cara brillante hacia arriba, con el lado que tiene el área más ancha detrás de las perforaciones más cerca del panel divisorio **B** . No coloque más de 25 hojas.
- **3.** Ajuste el panel divisorio **B** según el tamaño del papel. Después de insertar el papel, empuje **C** hasta que quede en posición haciendo un ruido seco.

#### **NOTAS:**

- Mueva el papel para que las hojas se separen entre sí.
- •Asegúrese también de leer con mucha atención las precauciones listadas en la bandeja de papel.
- •Coloque el papel de impresión con la cara brillante hacia arriba (la cara sin imprimir) en la bandeja de papel. Si el papel se inserta con la cara equivocada hacia arriba podrá producirse un atasco del papel.
- Si se produce un atasco de papel, consulte la página 12, "Solución a un atasco del papel".
- Retire el papel de la salida del papel. Si se acumulan más de 25 hojas en la salida del papel podrá ocurrir un atasco del papel.

## $10\rm_{}$ ca

### **CONEXIÓN DE CABLES**

Conecte la impresora a una toma de CA. Utilice una toma de CA diferente de la que utiliza para el televisor y la videograbadora.

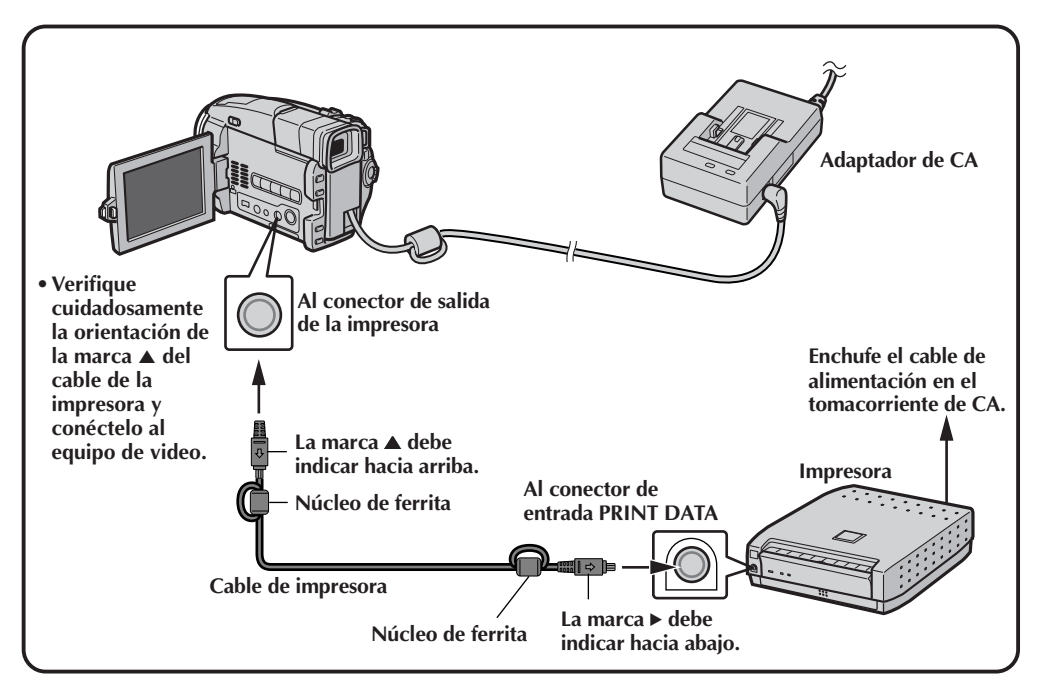

#### **Lea el manual de instrucciones del equipo que vaya a conectar.**

El equipo que está utilizando tiene un conector de salida de impresora dedicado. Consulte el manual de instrucciones del equipo cuando lo conecte a la impresora.

### **UTILIZACIÓN DEL SOPORTE**

### **Utilice el soporte cuando no disponga de mucho espacio**

Si no hay suficiente espacio para poner la impresora en posición horizontal, usted podrá colocarla verticalmente en el soporte suministrado.

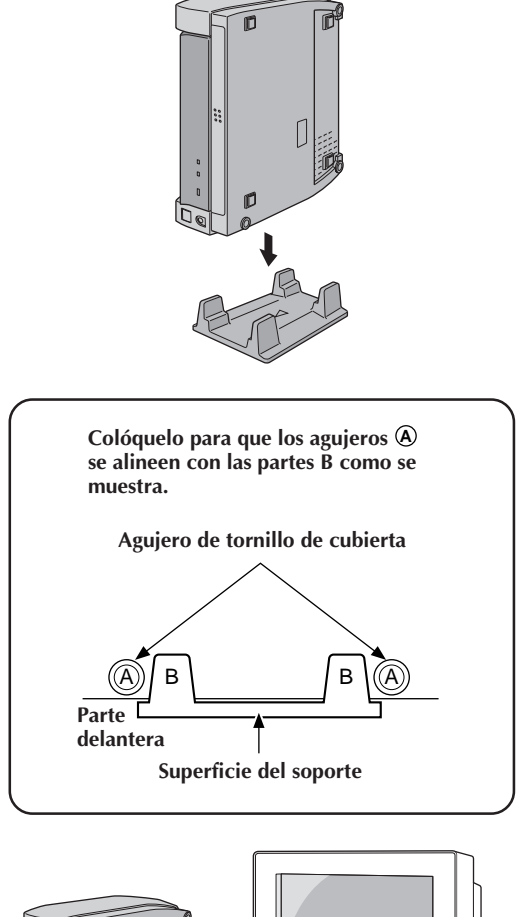

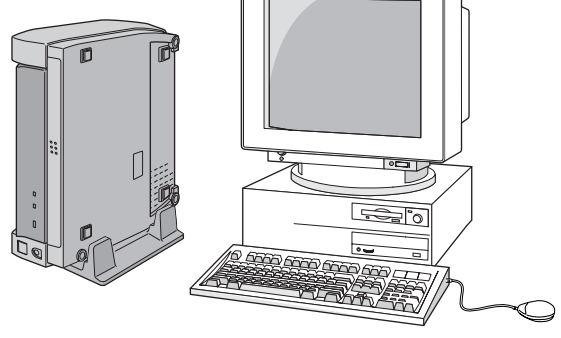

### *12* CA **PARA SOLUCIONAR ATASCOS DEL PAPEL**

### **Solución a un atasco del papel**

Si se atasca un papel, apague la impresora, y luego vuelva a encenderla. Cuando se conecte la alimentación, la impresora comprobará la posición del papel y realizará automáticamente una operación de reposición, expulsando cualquier papel que se encuentre en la impresora. Si al encender de nuevo la impresora no se expulsa el papel atascado, vuelva a apagar la impresora.

Si al repetir esta operación varias veces no se soluciona el atasco del papel, será necesario bien que usted mismo quite el papel o, de lo contrario, que se ponga en contacto con el concesionario  $IVC$ .

#### **Si puede ver el papel atascado:**

• Si puede ver el papel atascado en la salida de papel de la parte superior de la impresora, apague la impresora, desenchufe el cable de alimentación y luego utilice una herramienta de sujeción estrecha, como unas pinzas, para sujetar el papel y sacarlo. Tenga cuidado de no romper el papel.

En algunos casos, la hoja de tinta se adherirá al papel; saque ambos cuidadosamente.

- Si la hoja de tinta se pega al papel, despéguela del papel lentamente, y luego quite despacio el casete de tinta de la impresora.
- Si la hoja de tinta no está estropeada, usted podrá continuar utilizando el casete de tinta después de tensar la hoja de tinta. Sin embargo, es posible que la próxima impresión que se haga con el casete de tinta no pueda salir bien.
- Si se estropea la hoja de tinta, el casete de tinta no podrá utilizarse más.
- Si puede ver el papel atascado en la entrada de la bandeja de papel, etc., pero no puede quitarlo, no continúe intentando quitar el papel, en vez de hacer esto, póngase en contacto con su concesionario JVC.

#### **Si no puede ver el papel atascado:**

• No intente retirar el papel si no sabe dónde está atascado éste o si la bandeja de papel está atascada. En vez de hacer eso, póngase en contacto con su concesionario JVC.

# **EDICIÓN PARA IMPRESORA DE PC para Windows®**

- En el archivo readme.txt puede encontrarse información adicional relacionada con la configuración y la información que no aparece en el manual de instrucciones. Lea este archivo antes de instalar el software suministrado.
- Para conocer la información más reciente relacionada con este software, visite nuestro sitio web http://www.jvc-victor.co.jp/.

#### **Entorno de funcionamiento**

El ordenador principal que funcione en el entorno de Windows® deberá cumplir las cuatro condiciones siguientes:

- 1. Ser un PC con Windows® 98 instalado
- 2. Ser un ordenador compatible con USB
- 3. Estar garantizado por el fabricante para realizar las operaciones USB
- 4. Tener una RAM de 32 MB o más, capacidad de vídeo para 256 colores o más, y una CPU MMX de 150 MHz o mejor

#### **NOTA:**

Existen variaciones en la interfaz USB de diversas marcas de computadoras personales. Por lo tanto, JVC no garantiza que su computadora sea compatible con esta impresora.

\* Windows® 98 es una marca registrada de Microsoft Corporation en los EE.UU. y en otros países.

### **Conexión del cable USB**

Coloque el núcleo de ferrita suministrado en el cable USB. (Consulte la página 22.**)**

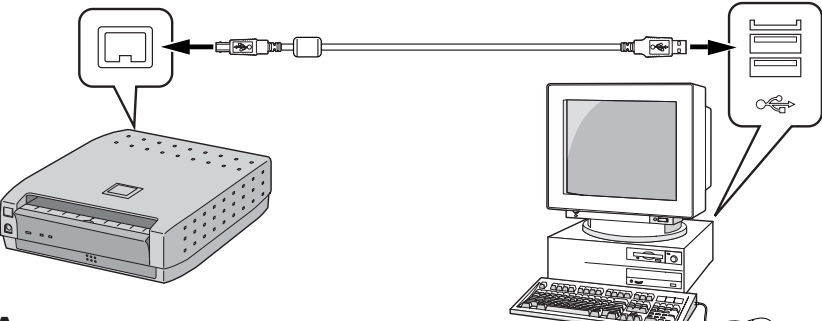

#### **NOTA:**

Verifique que el terminal del cable USB pueda conectarse en el del equipo de vídeo conectado y luego haga la conexión.

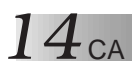

### **INSTALACIÓN DEL SOFTWARE**

**Instalación del controlador USB**

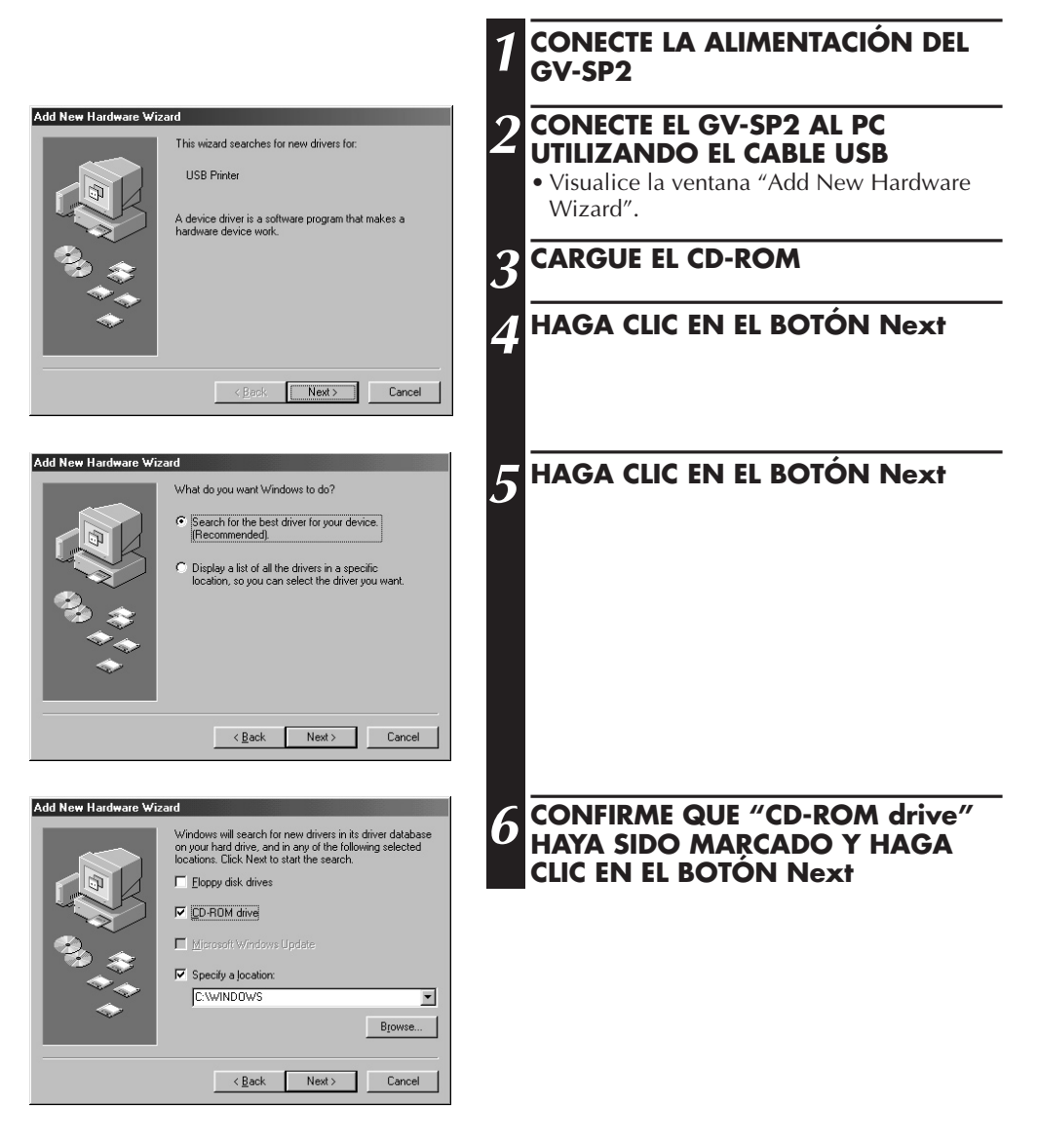

CA *15*

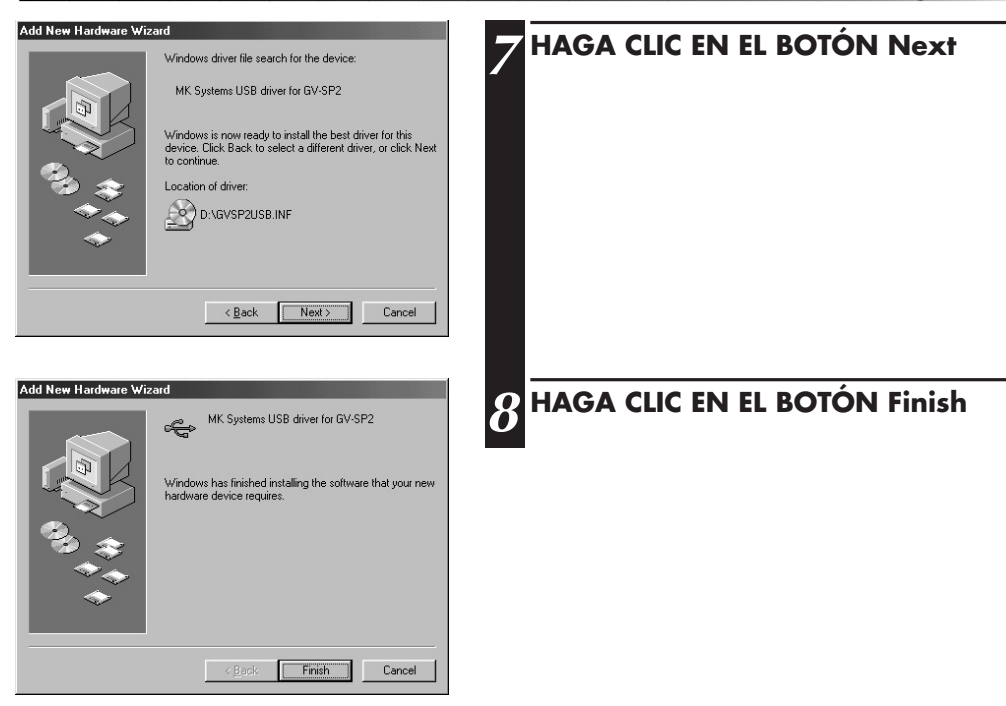

#### **Instalación del controlador de impresora**

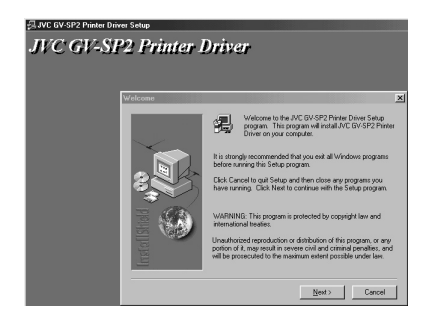

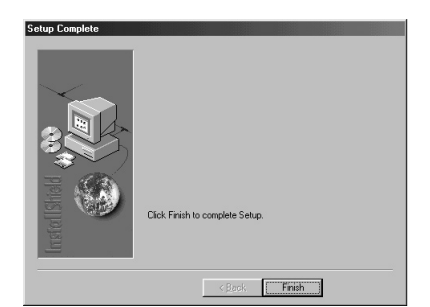

**9 HAGA CLIC EN EL BOTÓN Next EN LA VENTANA "Welcome"**

**10 HAGA CLIC EN EL BOTÓN Finish EN LA VENTANA "Setup Complete"**

### *16* CA

### **Pasos necesarios para imprimir**

#### **Conecte la alimentación de la impresora y el cable USB.**

- Verifique que el casete de tinta esté instalado en la impresora. (Consulte la página 8.)
- Podrá conocer el estado de la impresora utilizando las lámparas de la impresora.

#### **Cargue el papel de impresión.**

• Cargue el papel de impresión en la bandeja de papel y coloque la bandeja en la impresora. (Consulte la página 9.)

#### **Cree los datos que vaya a imprimir.**

• Cree los datos que vaya a imprimir utilizando el software de aplicación.

#### **Haga la configuración de la impresora utilizando el controlador de impresora.**

• Pueden hacerse varias configuraciones de impresora.

#### **Imprima el trabajo.**

• La lámpara PRINT parpadeará y el trabajo empezará a imprimirse.

#### **Impresión de una imagen**

Agregue texto y procéselo utilizando software disponible en el comercio, y luego imprima.

#### **1 CONECTE LA ALIMENTACIÓN DE LA IMPRESORA Y EL CABLE USB**

• Asegúrese de que el casete de tinta y el papel de impresión estén listos.

#### **2 EL ARCHIVO DE IMÁGENES QUE VAN A SER IMPRESAS**

- Seleccione **File** (Archivo) **Open** (Abrir) y haga clic en el nombre del archivo de la imagen que quiera imprimir.
- 

#### **3 HAGA LA CONFIGURACIÓN DE LA IMPRESORA**

- La selección de **File** (Archivo) **Print** (Imprimir) hará que aparezca la ventana **Print** (Imprimir). Seleccione **JVC GV-SP2** bajo el elemento del nombre de la impresora.
- En la ventana de instalación de la impresora pueden cambiarse varias configuraciones de la impresora. (Consulte la página 18.)

#### **4 IMPRIMA LA IMAGEN**

• Haga clic en el botón **OK** (Aceptar) en la ventana **Print** (Imprimir).

#### *18* CA **CONFIGURACIONES DEL CONTROLADOR DE IMPRESORA**

Las configuraciones del controlador de impresora se dividen en varios menús (cuadros de diálogo). Esta sección ofrece una breve descripción de estos menús y de los elementos encontrados en ellos.

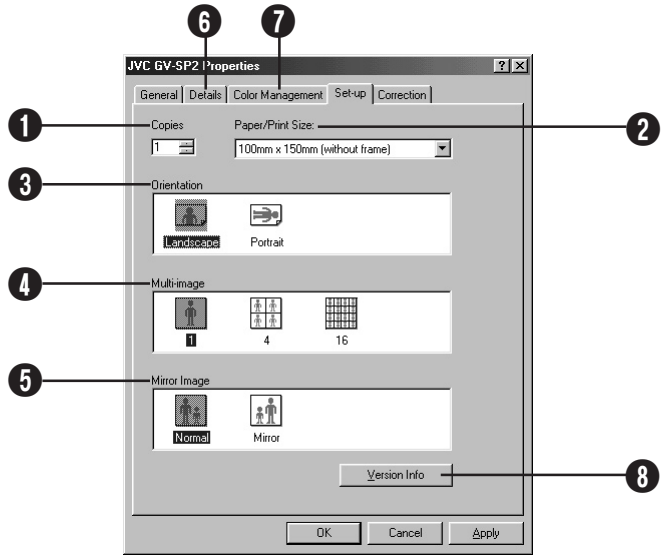

#### 1 **Copias (Copies)**

Se establece cuando va a imprimirse consecutivamente la misma pantalla. Puede establecerse un número del 1 al 25.

#### 2 **Tamaño del papel/impresión**

#### **(Paper/Print Size)**

Visualiza el tamaño del papel en el que se va a imprimir.

#### 3 **Orientación (Orientation)**

Selecciona la orientación de la página. Landscape/Portrait (Horizontal/Vertical)

#### 4 **Multiimagen (Multi-image)**

Selecciona las veces que usted quiera que la misma escena aparezca en una sola página.

• 1 imagen, 4 imágenes o 16 imágenes

#### 5 **Imagen de espejo (Mirror Image)**

Selecciona la impresión de la imagen con los lados izquierdo y derecho invertidos.

#### 6 **Detalles (Details)**

Esta ficha se utiliza para seleccionar el puerto de impresión de datos y el controlador que va a ser utilizado. También se utiliza para hacer configuraciones de cola.

#### 7 **Administración de colores (Color Management)**

Estas configuraciones le permiten asociar perfiles de colores con su impresora a color.

- Automatic (Automática)
- Manual (Manual)

#### 8 **Información de versión (Version Info)** Visualiza la versión del controlador de impresora GV-SP2.

• Haga clic en el botón **OK** después de la confirmación.

CA *19*

Aunque normalmente es posible obtener unos resultados de la impresión de suficiente calidad estableciendo simplemente el tipo de impresión y el tamaño del papel, esta sección describe cómo utilizar los menús para aumentar todavía más la calidad de la impresión.

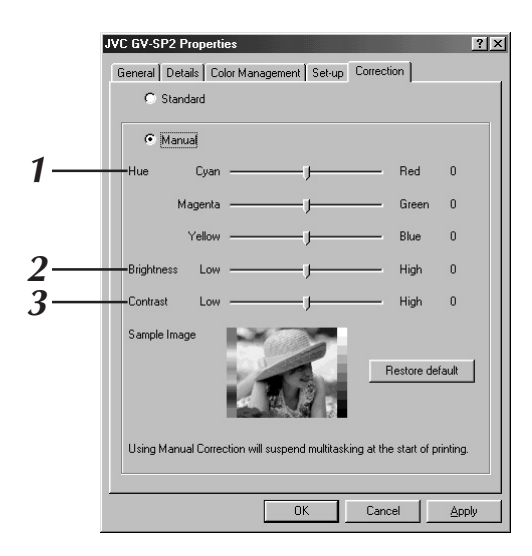

#### **1. Ajuste de la calidad de la imagen (Hue = Matiz)**

Seleccione esto cuando quiera cambiar el matiz ajustando el tono del azul verdoso, el magenta y/o el amarillo.

#### 1 **Ajuste del azul verdoso (Cyan)**

Cuando el ajuste se aumenta en el sentido del azul verdoso resulta un verde azulado, y cuando el ajuste se aumenta en el sentido del rojo se intensifica el color complementario del azul verdoso, el rojo.

#### 2 **Ajuste del magenta (Magenta)**

Cuando el ajuste se aumenta en el sentido del magenta resulta un morado rojizo, y cuando el ajuste se aumenta en el sentido del verde se intensifica el color complementario del magenta, el verde.

#### 3 **Ajuste del amarillo (Yellow)**

Cuando el ajuste se aumenta en el sentido del amarillo se intensifica el amarillo, y cuando el ajuste se aumenta en el sentido del azul se intensifica el color complementario del amarillo, el azul.

• Las intensidades de cada uno de estos colores puede ajustarse utilizando una barra.

Con "0" como valor predeterminado, estos valores pueden ajustarse entre  $-100$  y  $+100$ .

#### **2. Ajuste del brillo (Brightness)**

Haga este ajuste cuando el color aparezca más oscuro o más claro en la impresión que en la pantalla.

• Ajuste el brillo de toda la imagen utilizando la barra. Con "0" como valor predeterminado, este valor puede ajustarse entre –100 y +100. Los valores negativos dan como resultado una imagen más oscura, mientras que los valores positivos ofrecen una imagen más brillante. Este ajuste es eficaz cuando se trabaja con imágenes que son demasiado oscuras o demasiado brillantes en general.

#### **3. Ajuste del contraste (Contrast)**

Haga este ajuste cuando las diferencias del brillo para toda la imagen no estén definidas claramente o cuando la imagen aparezca más borrosa en la impresión que en la pantalla.

• Ajuste el contraste de toda la imagen utilizando la barra. Con "0" como valor predeterminado, este valor puede ajustarse entre –100 y +100. Al aumentar el contraste, las áreas brillantes aparecen más brillantes y las oscuras más oscuras, mientras que al disminuir el contraste, disminuye también la diferencia aparente en el brillo que hay entre las zonas brillantes y oscuras.

#### **NOTA:**

Cuando ajuste la calidad de la impresión utilizando los ajustes Manual Correction, la computadora necesitará un tiempo de procesamiento extra. Por lo tanto, cuando imprima después de ajustar la calidad de la impresión, puede que pasen un periodo de hasta 90 segundos durante el cual su computadora no responda. Esto es normal. Después de pasar este tiempo, la ventana de estado aparecerá y se restaurará el funcionamiento.

## $20$  ca

### **SI USTED NO PUEDE IMPRIMIR**

Si no puede imprimir verifique lo siguiente:

**Preparativos: Selccione Mi PC (My Computer) – Impresoras (Printers), haga clic con el botón derecho en JVC GV-SP2 y seleccione Propiedades (Properties).**

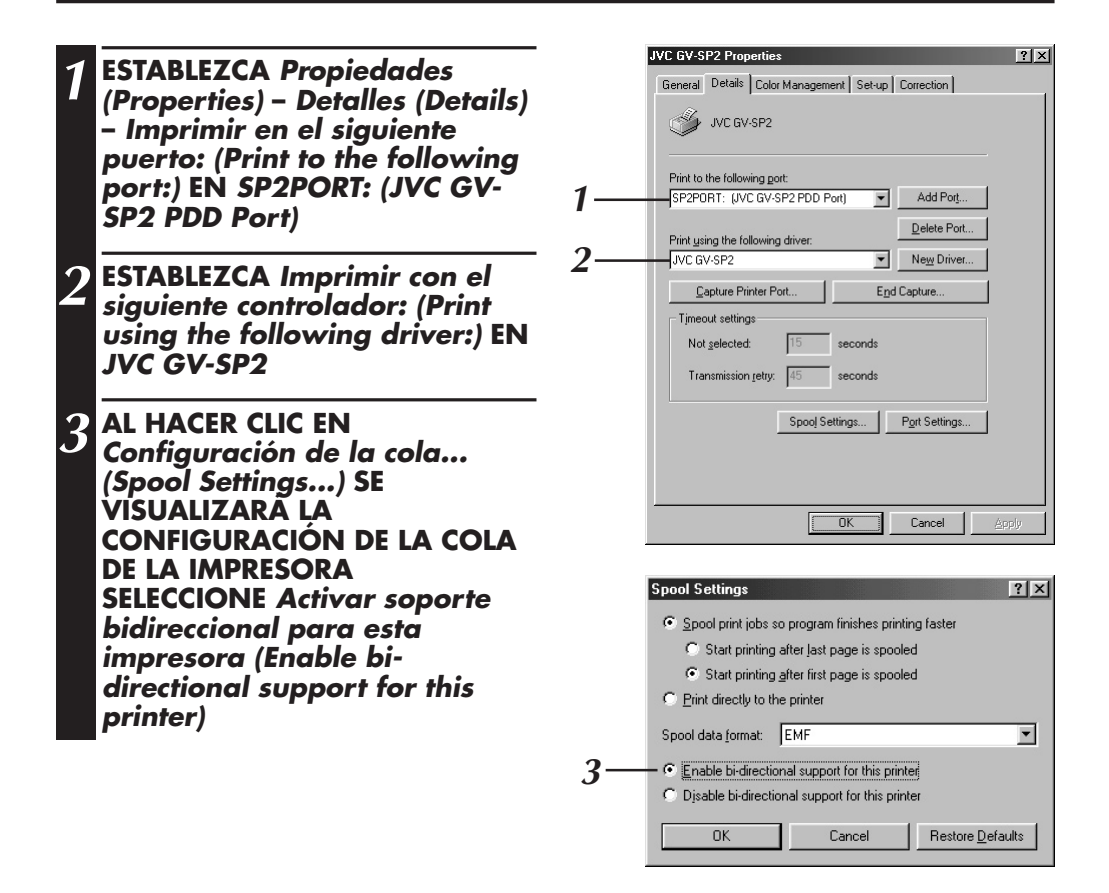

# **EDICIÓN PARA IMPRESORA DE PC para Macintosh®**

- En el archivo about GV-SP2 del disco duro puede encontrarse información adicional relacionada con la configuración y la información que no aparece en el manual de instrucciones. Lea este archivo antes de instalar el software suministrado.
- Para conocer la información más reciente relacionada con este software, visite nuestro sitio web http://www.jvc-victor.co.jp/.

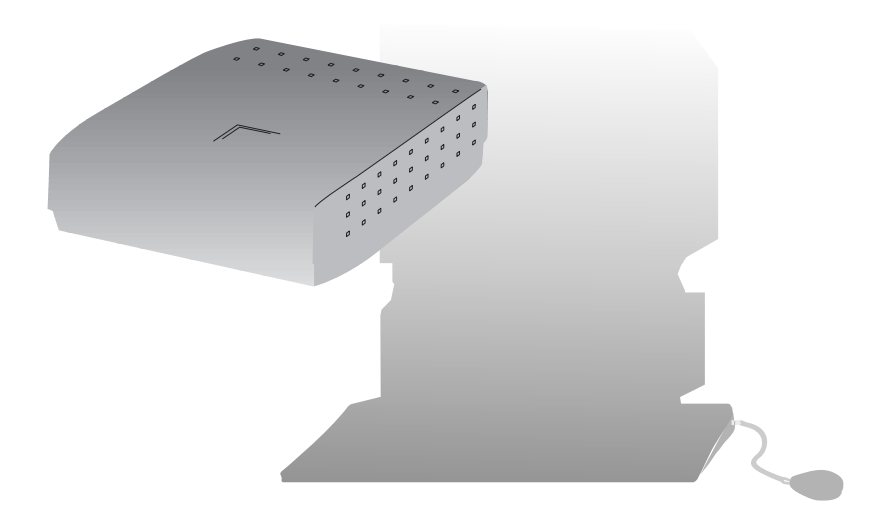

## $22$ <sub>CA</sub> EDICIÓN PARA IMPRESORA DE PC PARA Macintosh®

#### **Entorno de funcionamiento**

El ordenador principal que funcione en el entorno Macintosh® deberá satisfacer las dos condiciones siguientes.

- 1. Ser un ordenador con Mac OS 8.6/Mac OS 9.0 instalado (Se recomienda una RAM de 64 MB como mínimo.)
- 2. Ser un ordenador compatible con USB con puerto USB incorporado (iMacTM, iBookTM y Power MacTM G3/G4, PowerBookTM G3)

#### **NOTA:**

Existen variaciones en la interfaz USB de diversas marcas de computadoras personales. Por lo tanto, JVC no garantiza que su computadora sea compatible con esta impresora.

\* Macintosh® es una marca registrada de Apple Computer.

### **Conexión del cable USB**

Coloque el núcleo de ferrita suministrado en el cable USB. (Consulte a continuación.)

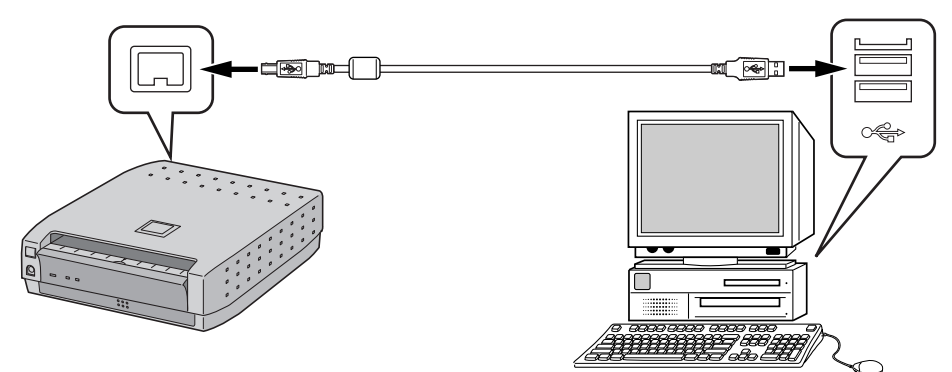

#### **NOTA:**

Verifique que el terminal del cable USB pueda conectarse en el del equipo de vídeo conectado y luego haga la conexión.

#### **El núcleo de ferrita**

Cuando utilice un cable USB opcional, asegúrese de colocar el núcleo de ferrita en el cable. La utilización del núcleo de ferrita reduce el ruido que se produce cuando se conecta el PC.

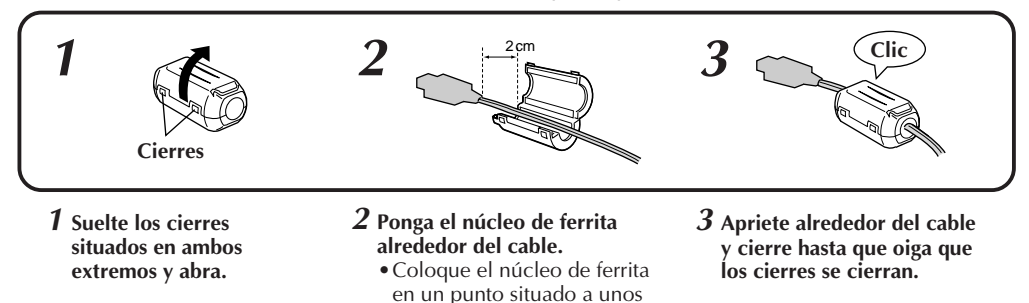

• Cuando conecte el cable, asegúrese de conectar en la impresora del sistema el terminal del extremo donde está colocado el núcleo de ferrita.

2 cm del terminal.

### **INSTALACIÓN DEL SOFTWARE**

#### **Instalación del software**

Para conocer detalles del funcionamiento básico del Macintosh, consulte el manual de instrucciones suministrado con el ordenador.

 $\sim$ <sup>2</sup>

#### **Preparativos: Inicie el Macintosh.**

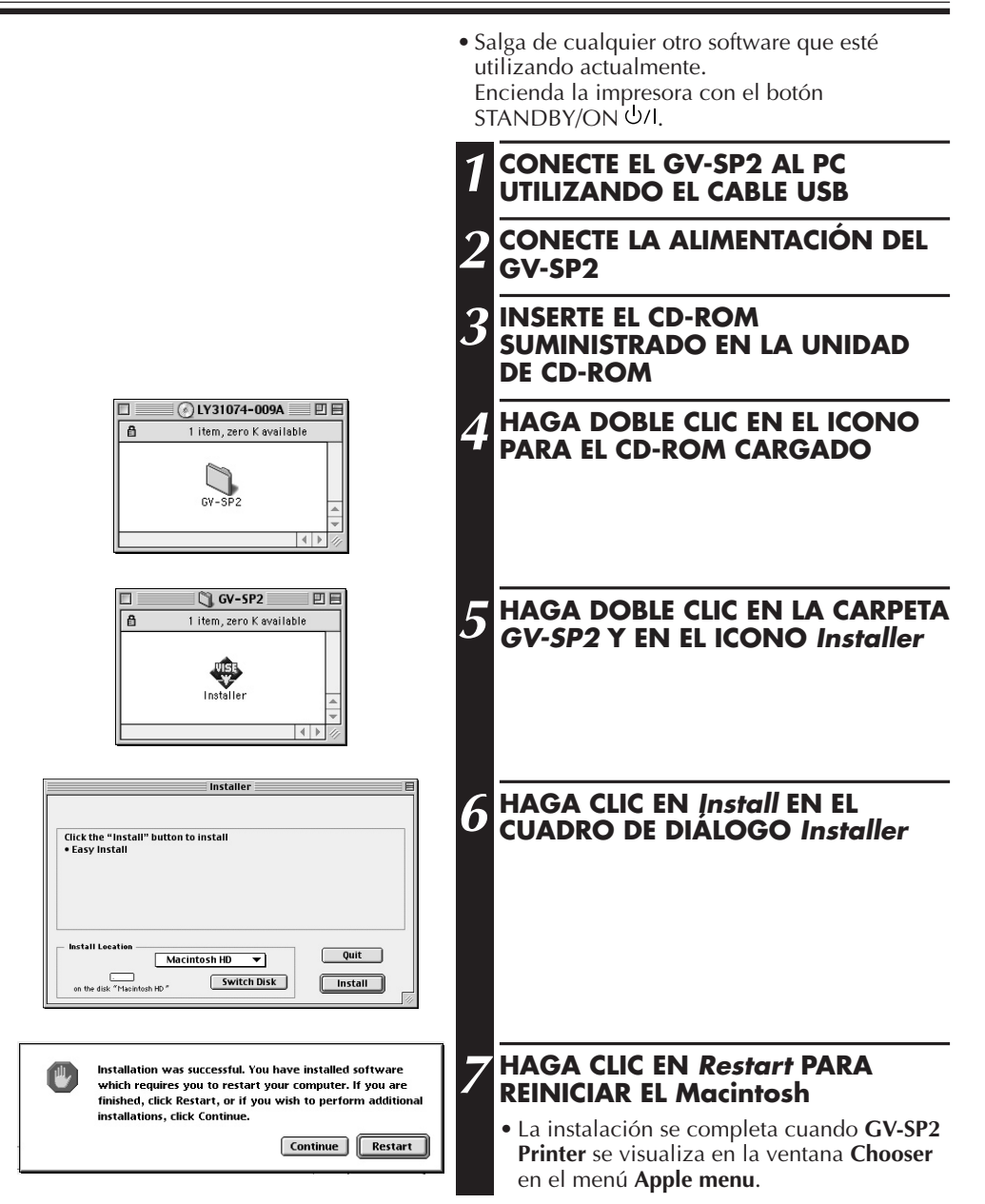

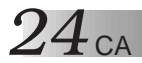

#### **Pasos necesarios para imprimir**

#### **Conecte la alimentación de la impresora y el cable USB.**

- Verifique que el casete de tinta esté instalado en la impresora. (Consulte la página 8.)
- Podrá conocer el estado de la impresora utilizando las lámparas de la impresora.

#### **Seleccione GV-SP2 utilizando el selector.**

**Haga los ajustes del papel y cree los datos que vaya a imprimir.** • Haga los ajustes del papel y cree los datos que vaya a imprimir utilizando el software de aplicación.

#### **Haga la configuración de la impresora utilizando el controlador de impresora.**

• Pueden hacerse varias configuraciones de impresora.

#### **Imprima el trabajo.**

• La lámpara PRINT parpadeará y el trabajo empezará a imprimirse.

#### **Impresión de una imagen**

Agregue texto y procéselo utilizando software disponible en el comercio, y luego imprima.

#### **1 CONECTE LA ALIMENTACIÓN DE LA IMPRESORA Y EL CABLE USB**

• Asegúrese de que el casete de tinta y el papel de impresión estén listos.

#### **2 EL ARCHIVO DE IMÁGENES QUE VAN A SER IMPRESAS**

• Seleccione **File** (Archivo) – **Open** (Abrir) y haga clic en el nombre del archivo de la imagen que quiera imprimir.

#### **3 HAGA LAS CONFIGURACIONES DE LA IMPRESORA**

- La selección de **File** (Archivo) **Page Setup** (Preparar página) hará que aparezca la ventana de instalación. Haga las configuraciones para elementos como el tamaño del papel, etc. (Consulte la página 26.)
- La selección de **File** (Archivo) **Print** (Imprimir) hará que aparezca la ventana de impresión. Esta ventana es para establecer información como el número de copias de impresión y otras opciones, y puede ser utilizada para ajustar la calidad de la imagen. (Consulte la página 27.)

#### **4 IMPRIMA LA IMAGEN**

• Haga clic en el botón **Print** (Imprimir) en la ventana de impresión.

#### $26$ ca **CONFIGURACIONES EN EL CUADRO DE DIÁLOGO DE PREPARACIÓN DE PÁGIN**

Las configuraciones en el cuadro de diálogo de preparación de página se dividen en varias categorías. Esta sección ofrece una breve descripción de los elementos de configuración disponibles.

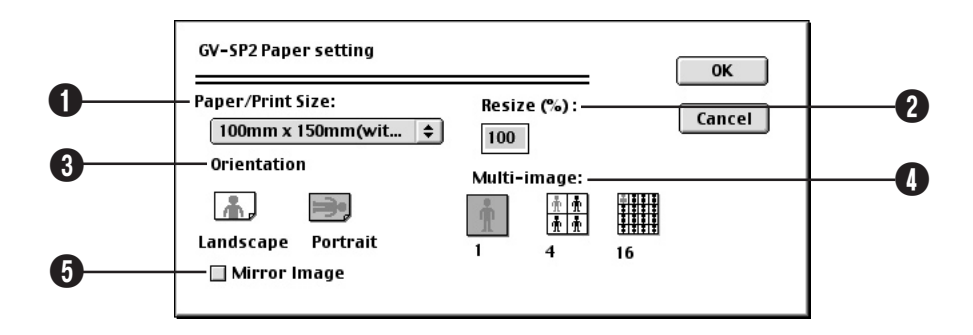

#### 1 **Tamaño del papel/impresión (Paper/Print Size)**

Visualiza el tamaño del papel en el que se va a imprimir.

#### 2 **Relación de reducción (Resize)**

Puede ajustarse una relación de reducción que vaya a utilizarse durante la impresión. Sin embargo, tenga en cuenta que la gama ajustable para la relación de reducción puede cambiar dependiendo del tamaño del papel y el software de aplicación que esté siendo utilizado.

#### 3 **Orientación (Orientation)**

Selecciona la orientación de la página. Landscape/Portrait (Horizontal/Vertical)

#### 4 **Multiimagen (Multi-image)**

Selecciona las veces que usted quiera que la misma escena aparezca en una sola página.

- •1 imagen, 4 imágenes o 16 imágenes
- 5 **Imagen de espejo (Mirror Image)** Selecciona la impresión de la imagen con los lados izquierdo y derecho invertidos.

#### CA *27* **CONFIGURACIONES EN EL CUADRO DE DIÁLOGO DE IMPRESIÓN**

Aunque normalmente es posible obtener unos resultados de la impresión de suficiente calidad estableciendo simplemente el tipo de impresión y el tamaño del papel, esta sección describe cómo utilizar los menús para aumentar todavía más la calidad de la impresión.

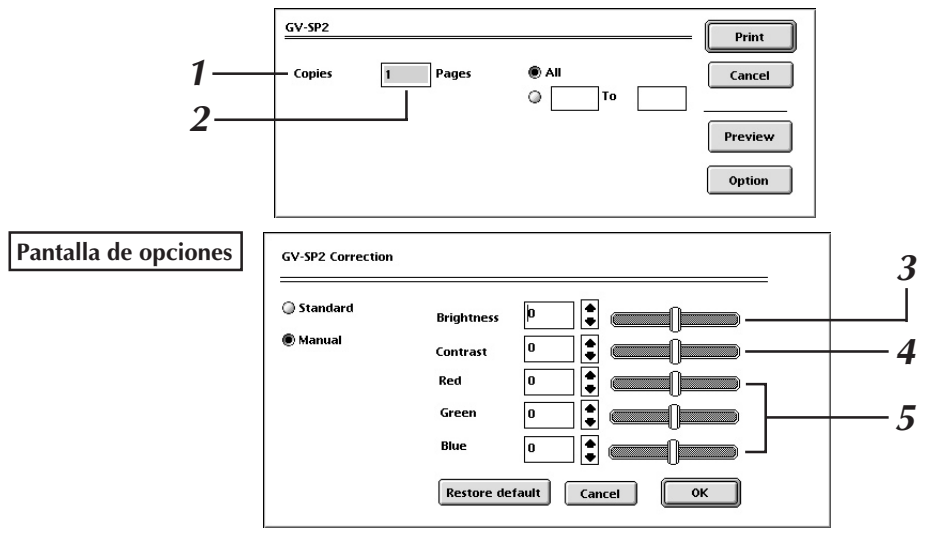

#### **1. Número de copias de impresión (Copies)**

Se establece cuando va a imprimirse consecutivamente la misma pantalla. Puede establecerse un número del 1 al 25.

#### **2. Páginas de impresión**

Especifica la página que va a imprimirse. Al seleccionar **All** (Todos) se imprimirán todas las páginas de la imagen. Las páginas podrán seleccionarse cuando se especifiquen las páginas que vayan a ser impresas.

#### **3. Ajuste del brillo (Brightness)**

Haga este ajuste cuando el color aparezca más oscuro o más claro en la impresión que en la pantalla.

• Ajuste el brillo de toda la imagen utilizando la barra. Con "0" como valor predeterminado, este valor puede ajustarse entre –100 y +100. Los valores negativos dan como resultado una imagen más oscura, mientras que los valores positivos ofrecen una imagen más brillante. Este ajuste es eficaz cuando se trabaja con imágenes que son demasiado oscuras o demasiado brillantes en general.

#### **4. Ajuste del contraste (Contrast)**

Haga este ajuste cuando las diferencias de brillo para toda la imagen no estén definidas claramente o cuando la imagen aparezca más borrosa en la impresión que en la pantalla.

• Ajuste el contraste de toda la imagen utilizando la barra. Con "0" como valor predeterminado, este valor puede ajustarse entre –100 y +100. Al aumentar el contraste, las áreas brillantes aparecen más brillantes y las oscuras más oscuras, mientras que al disminuir el contraste, disminuye también la diferencia aparente en el brillo que hay entre las zonas brillantes y las oscuras.

#### **5. Ajuste de la calidad de la imagen (matiz)**

Seleccione esto cuando quiera cambiar el matiz ajustando el tono del rojo (Red), el verde (Green) y/o el azul (Blue).

• Las intensidades de cada uno de estos colores puede ajustarse utilizando una barra. Con "0" como valor predeterminado, estos valores pueden ajustarse entre  $-100y + 100$ .

#### **NOTA:**

Cuando ajuste la calidad de la impresión utilizando los ajustes Manual Correction, la computadora necesitará un tiempo de procesamiento extra. Por lo tanto, cuando imprima después de ajustar la calidad de la impresión, puede que pasen un periodo de hasta 90 segundos durante el cual su computadora no responda. Esto es normal. Después de pasar este tiempo, la ventana de estado aparecerá y se restaurará el funcionamiento.

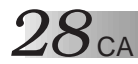

#### **QUÉ HACER SI APARECE EN EL PC UNO CUALQUIERA DE LOS MENSAJES SIGUIENTES**

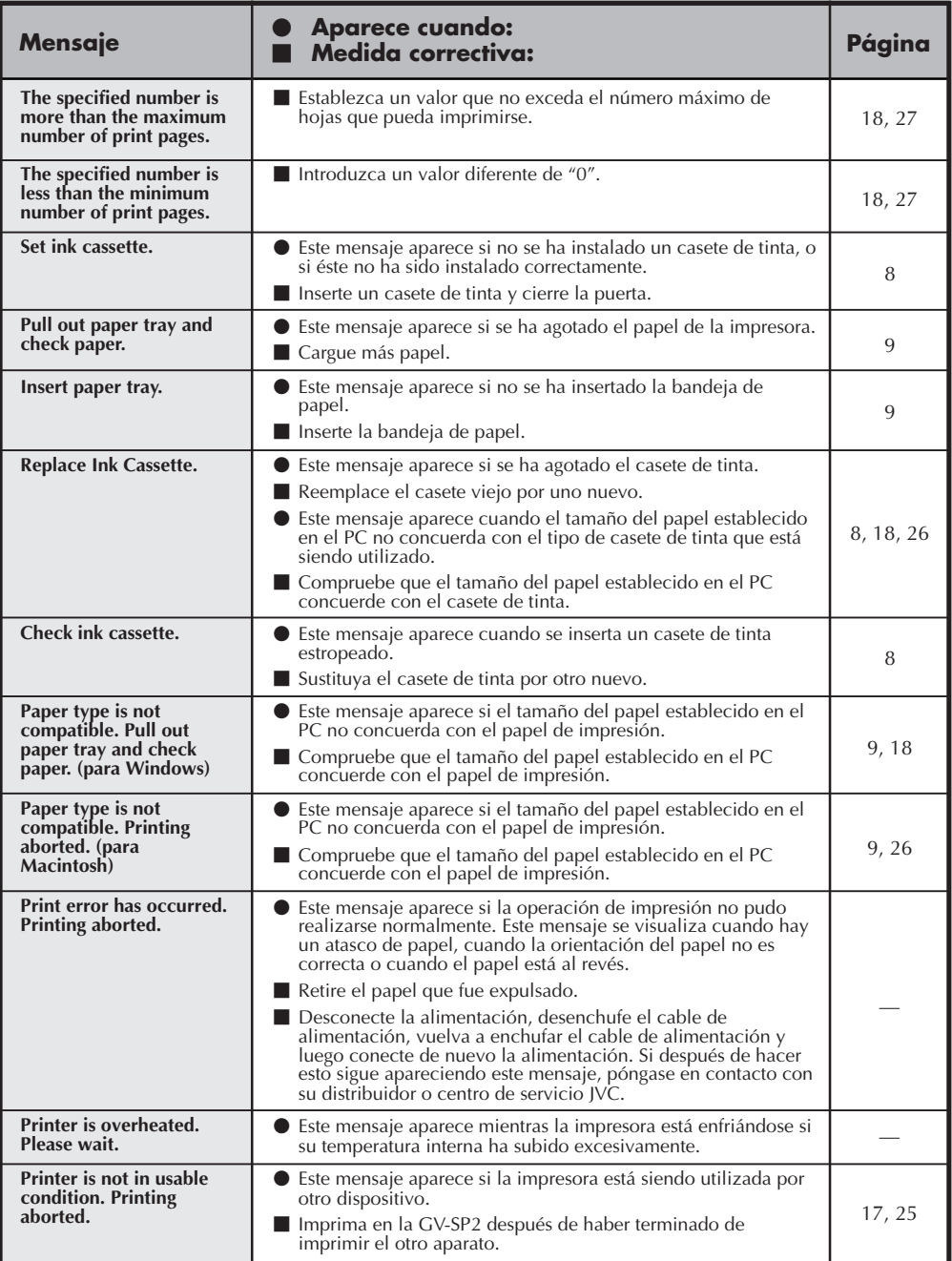

CA *29*

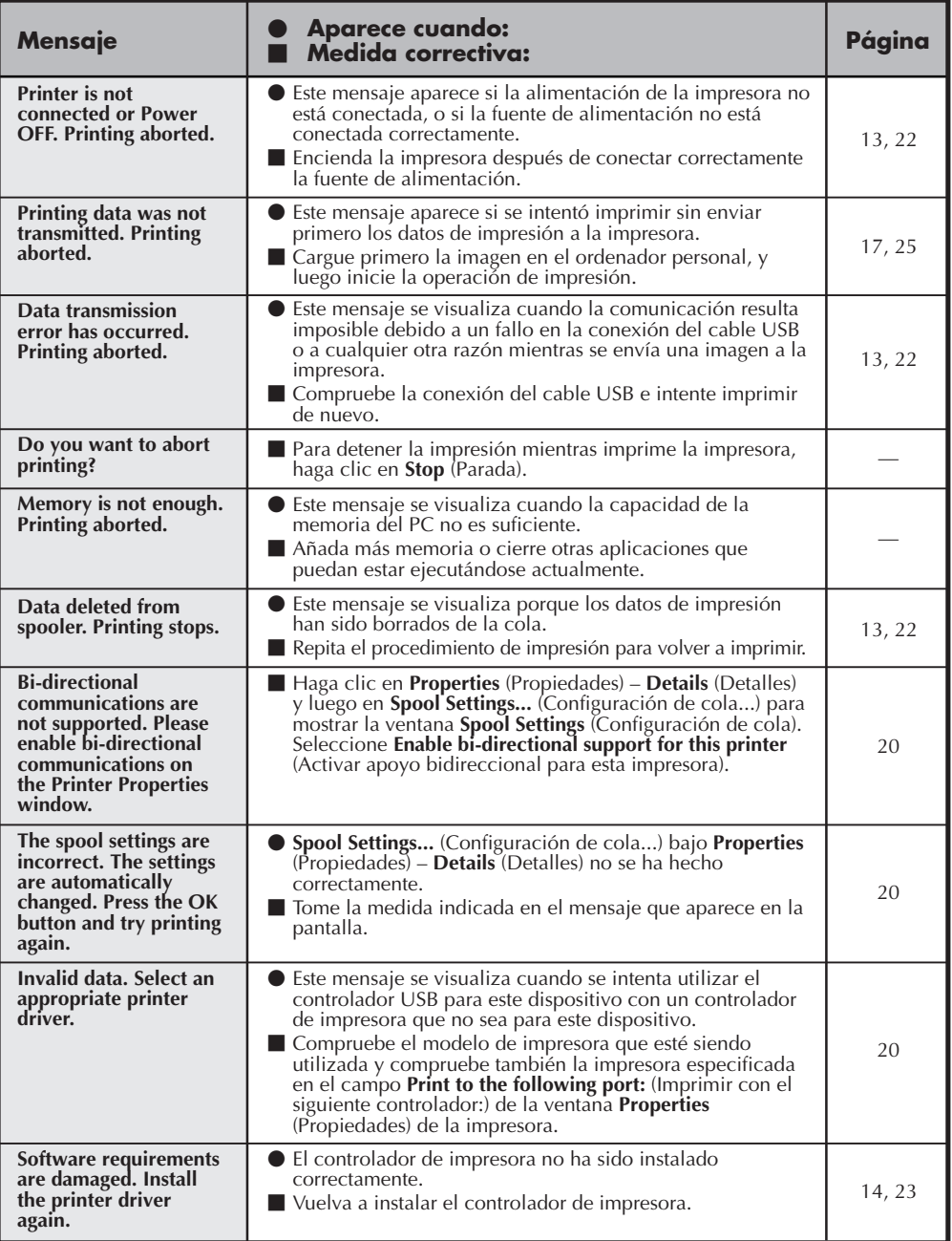

*30* CA **ESPECIFICACIONES**

![](_page_29_Picture_159.jpeg)

El diseño y las especificaciones están sujetos a cambios sin aviso previo.

## **ANOTACIONES** CA

![](_page_30_Picture_11.jpeg)

![](_page_31_Picture_1.jpeg)

![](_page_31_Picture_2.jpeg)

 $^{\prime\prime\prime}$ 

COPYRIGHT© 2000 VICTOR COMPANY OF JAPAN, LTD.